# Veileder for ledere i læringsplattformen

### Innhold

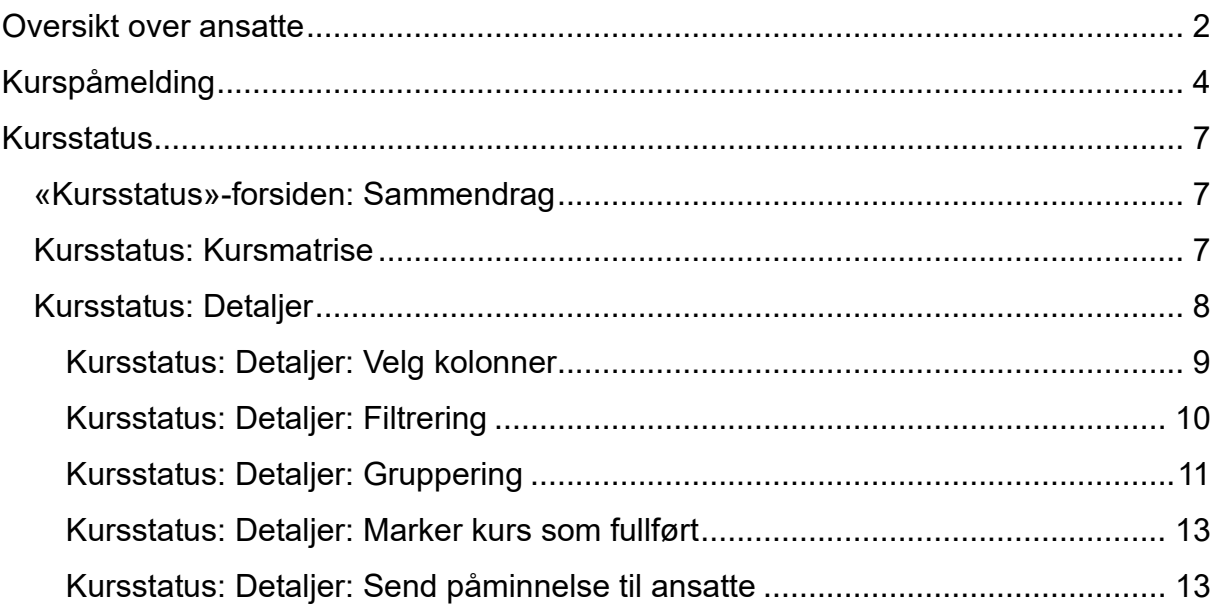

## <span id="page-1-0"></span>Oversikt over ansatte

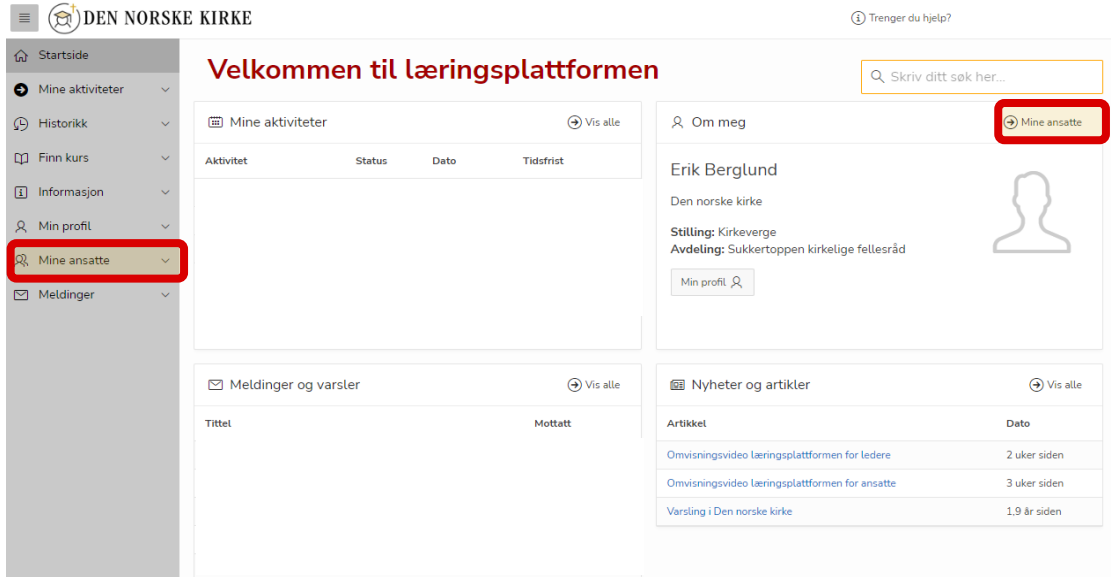

Fra forsiden trykker du på «Mine ansatte» enten i venstre meny, eller øverst til høyre i boksen «Om meg».

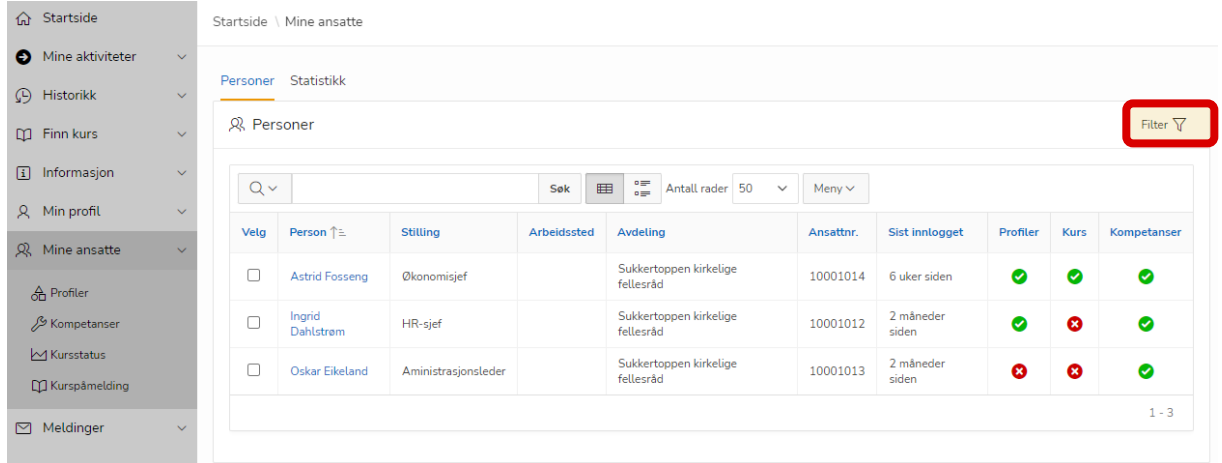

Her får du opp de ansatte som er direkte under deg. Ønsker du i tillegg å se ansatte som er under disse, trykk på «filter».

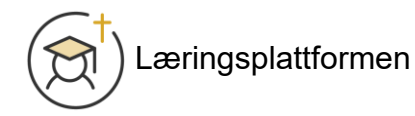

Velg «Vis alle mine direkte og indirekte ansatte». Listen viser nå alle ansatte i linje under deg.

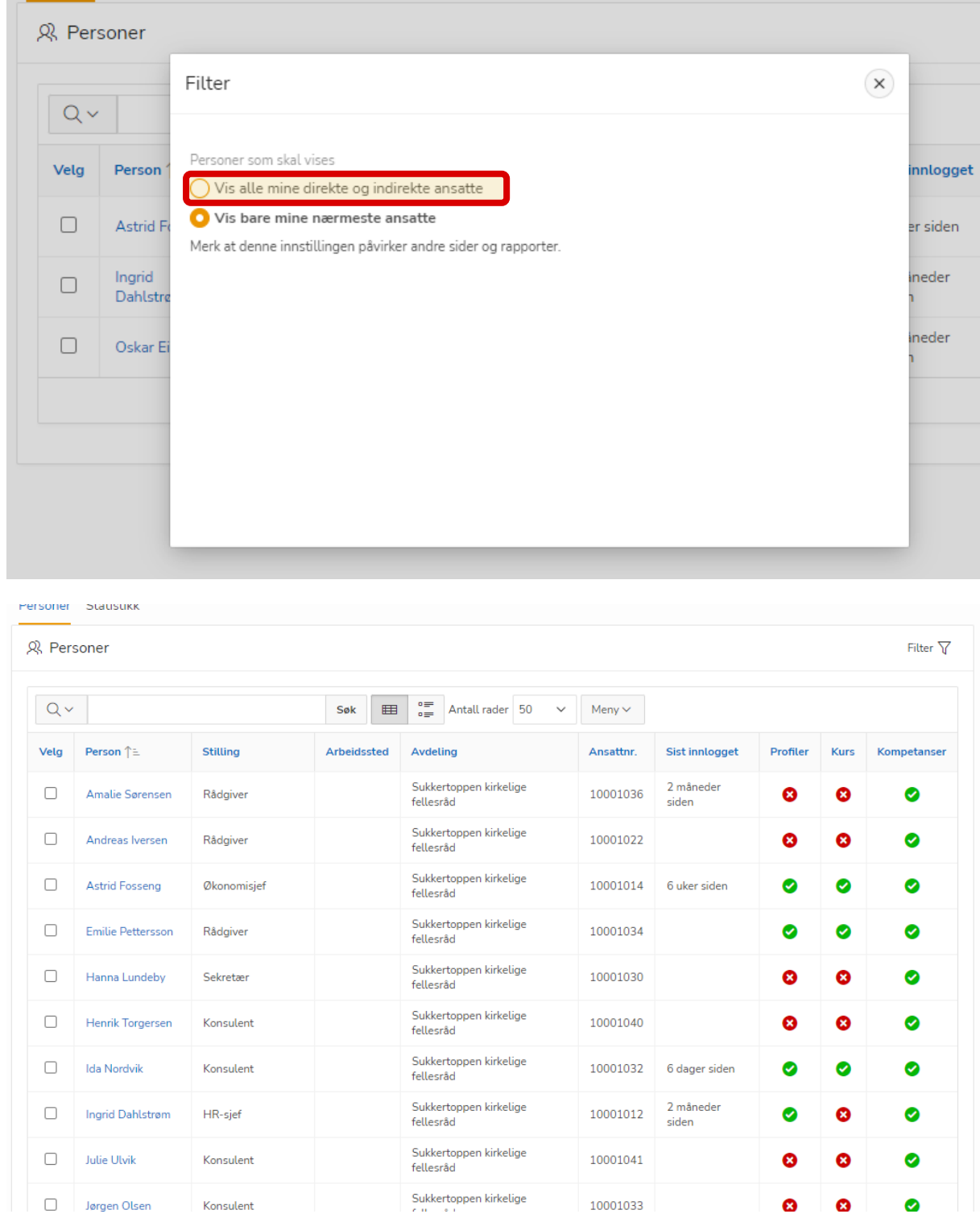

Det er de som vises i denne oversikten du har mulighet til å melde på kurs og se kursstatus for.

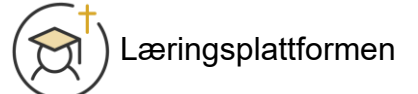

# <span id="page-3-0"></span>Kurspåmelding

#### Under «Mine ansatte» i venstre meny, trykk på «Kurspåmelding».

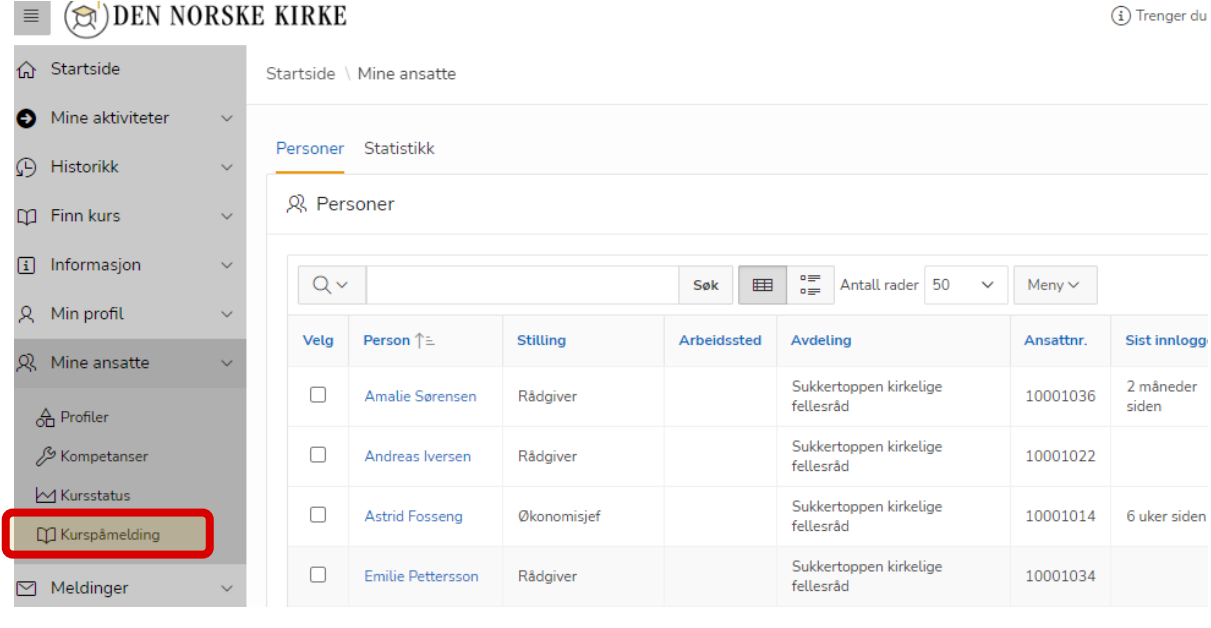

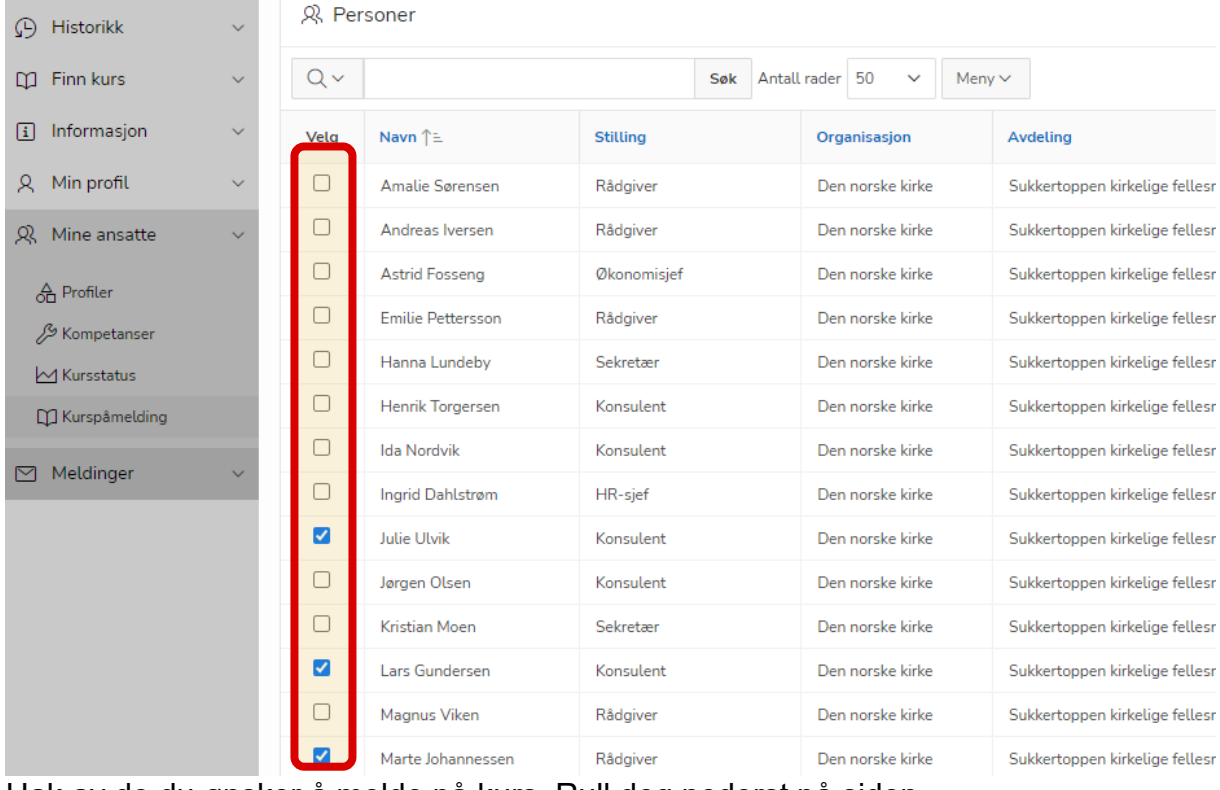

Hak av de du ønsker å melde på kurs. Rull deg nederst på siden.

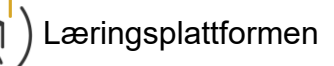

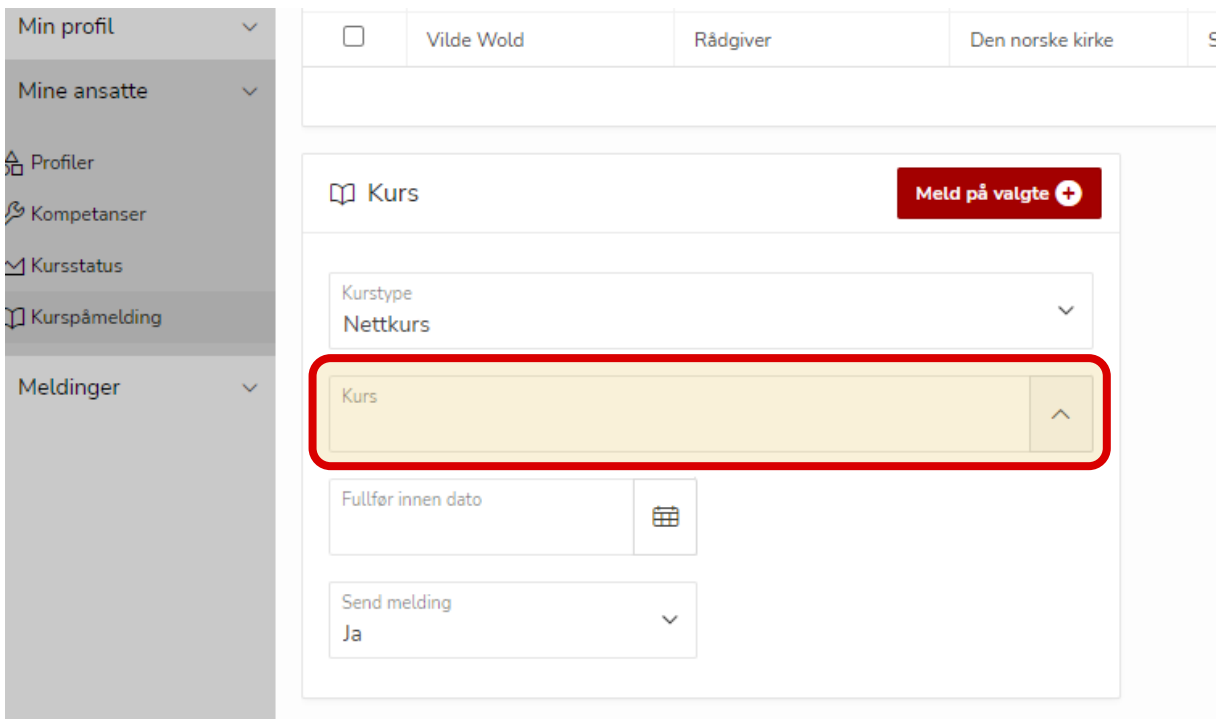

#### Trykk på «Kurs».

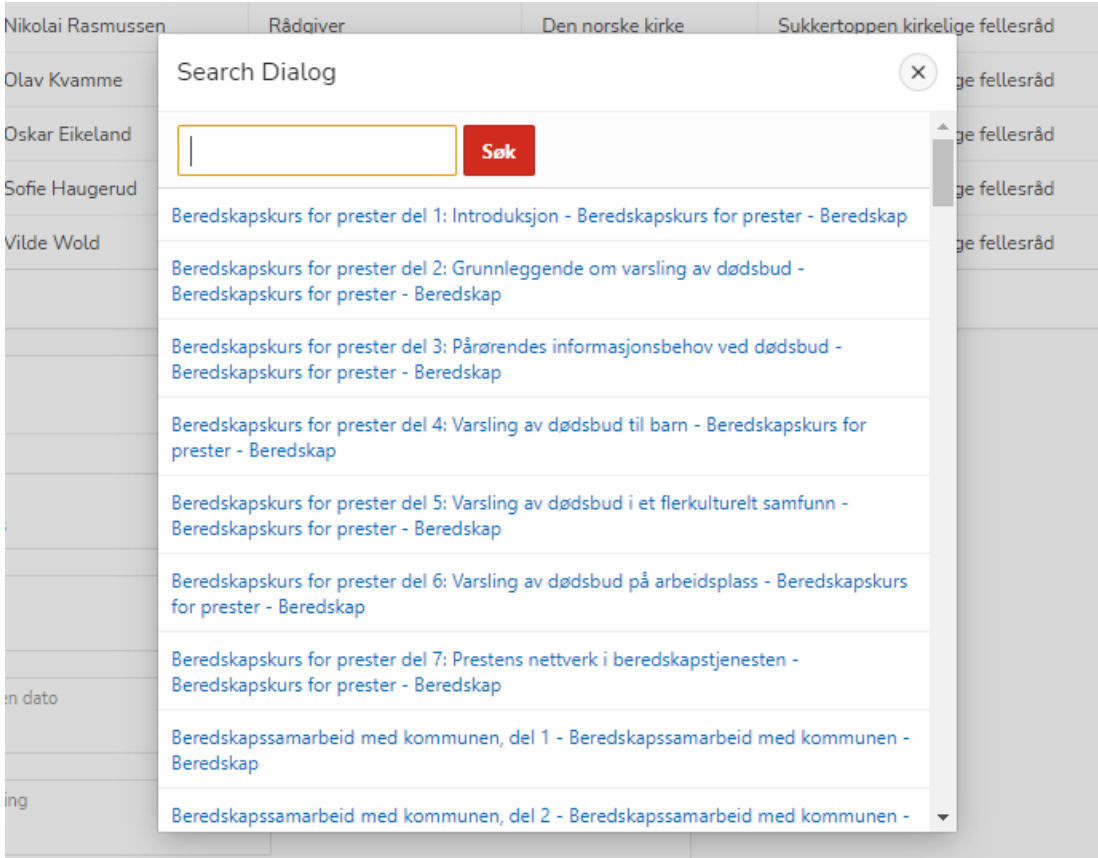

Søk etter kurset du ønsker å melde på, eller velg fra listen.

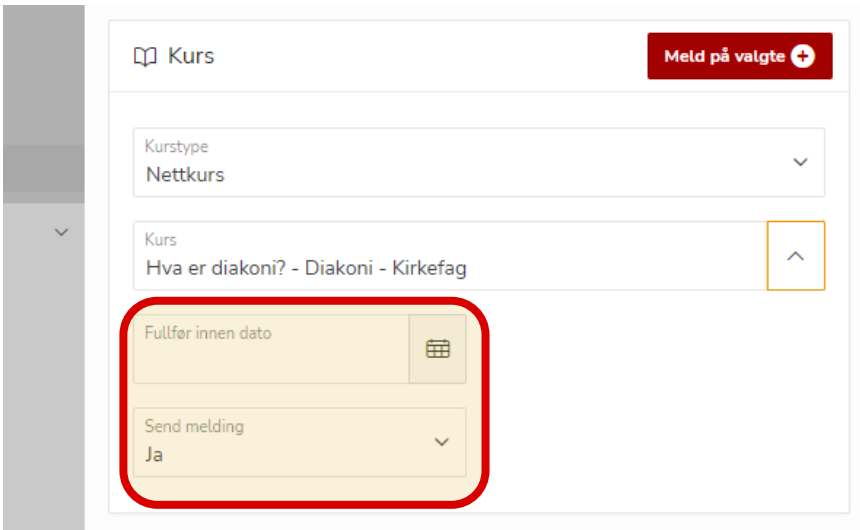

Velg frist for gjennomføring i «Fullfør innen dato» og velg om det skal sendes melding til de du melder på eller ikke.

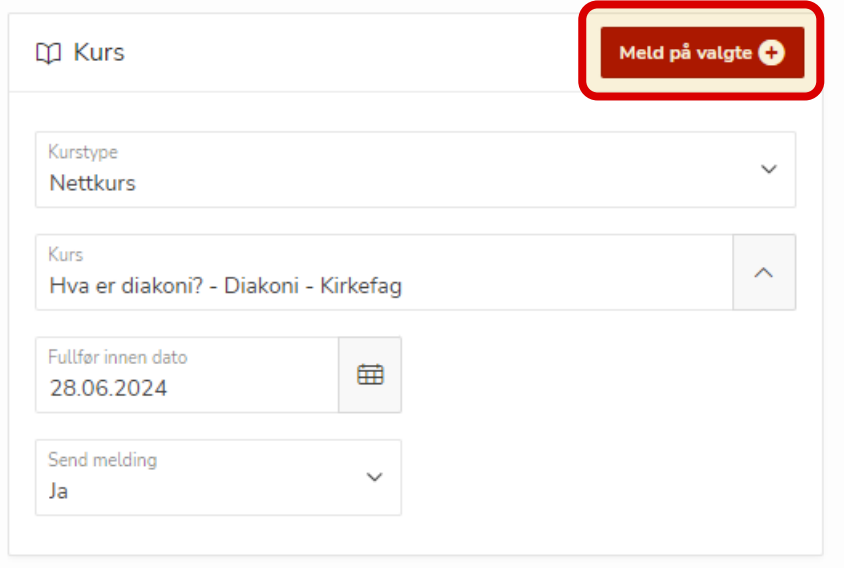

Trykk på «Meld på valgte».

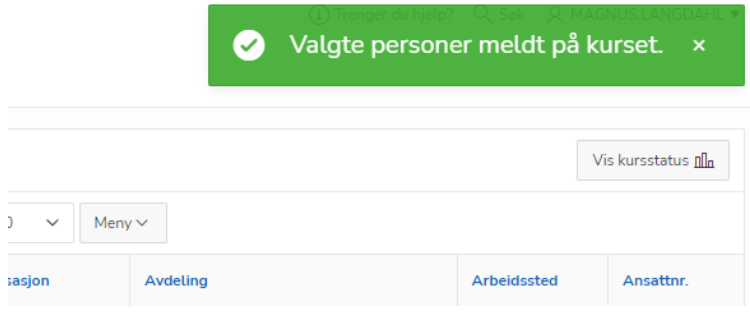

En bekreftelse på at personene er påmeldt vises øverst til høyre i vinduet.

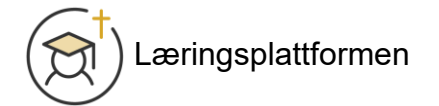

# <span id="page-6-0"></span>Kursstatus

#### <span id="page-6-1"></span>«Kursstatus»-forsiden: Sammendrag

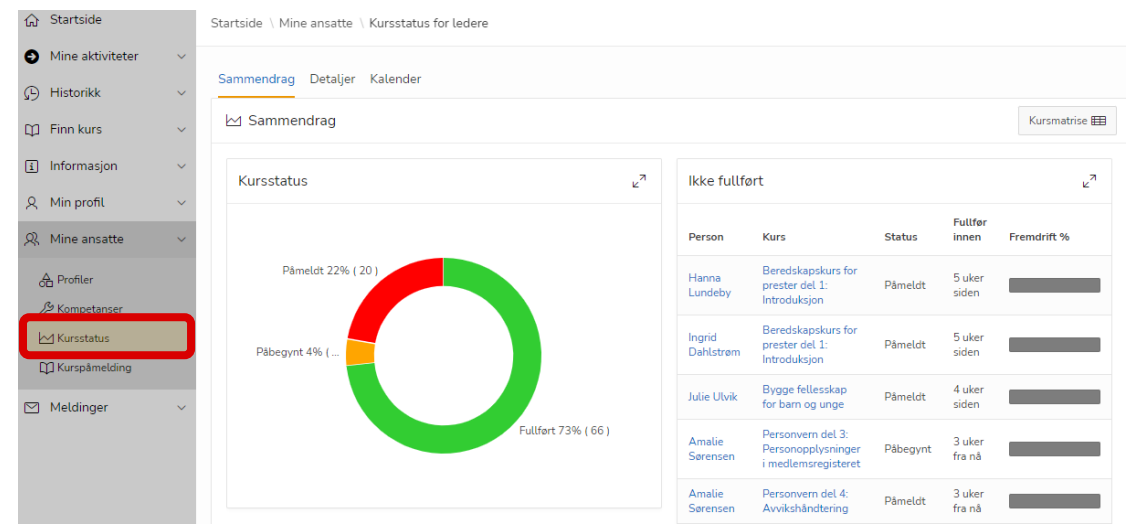

Ved å trykke på «Kursstatus» under «Mine ansatte» kommer du til et sammendrag over status på dine ansattes kurs. Du finner et diagram som viser andel påmeldte, påbegynte og fullførte kurs. Til høyre finner du et sammendrag av ikke fullførte kurs for dine ansatte.

#### <span id="page-6-2"></span>Kursstatus: Kursmatrise

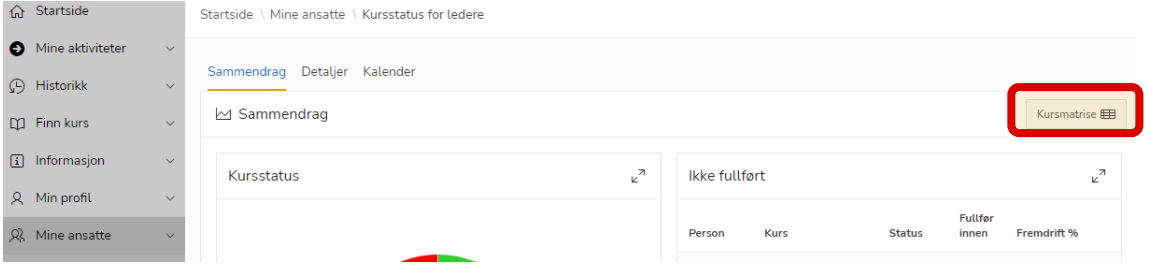

Ved å trykke på «Kursmatrise» får du oversikt over alle kursene som dine ansatte er påmeldt og du kan enkelt se om de er fullført eller ikke:

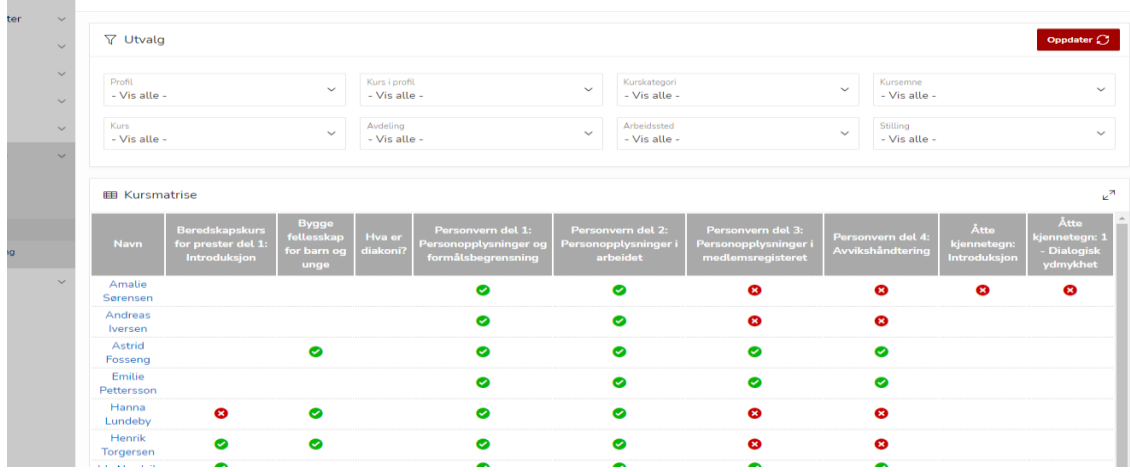

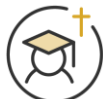

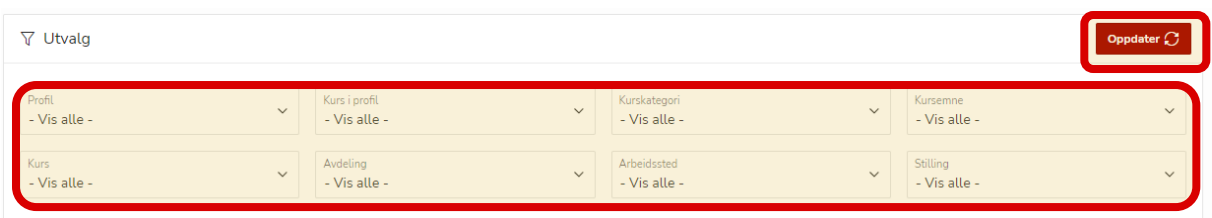

Øverst finner du ulike utvalgskriterier du kan filtrere på. Trykk «Oppdater» øverst til høyre når du har endret utvalgskriteriene.

#### <span id="page-7-0"></span>Kursstatus: Detaljer

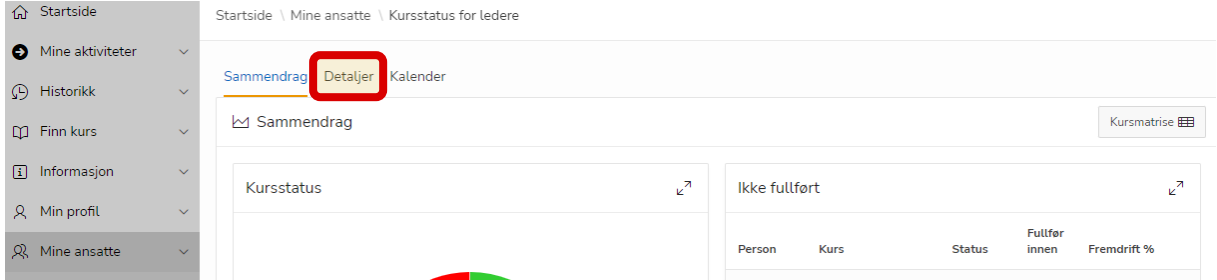

Fra «Kursstatus»-forsiden kan du trykke på detaljer for å få en detaljert oversikt over status på gjennomføringen av kurs.

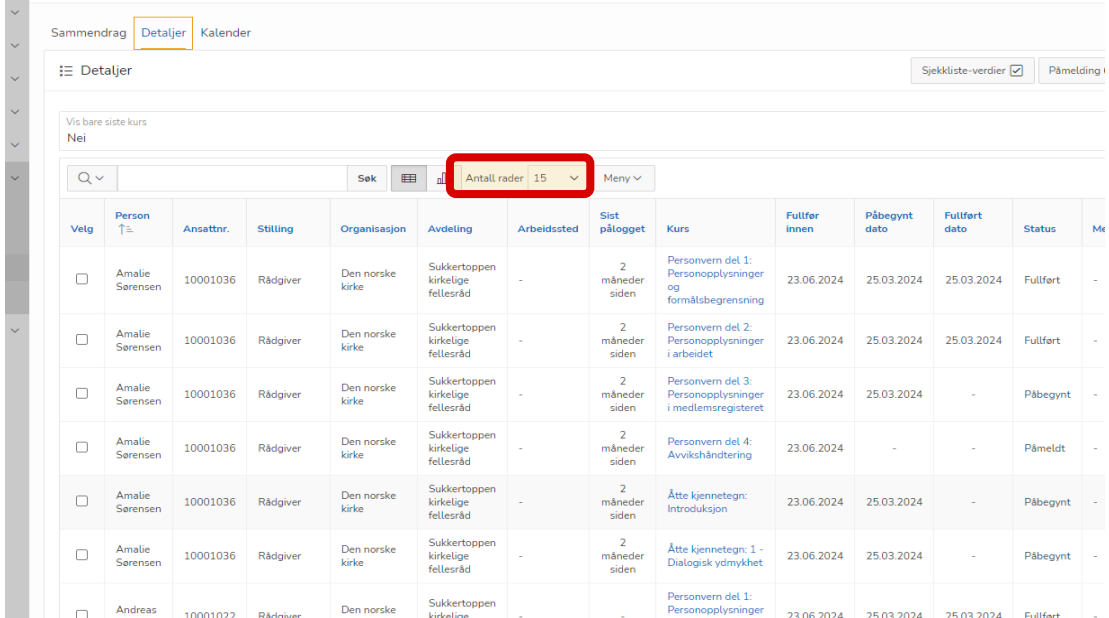

Ved å trykke på «Antall rader» kan du velge hvor mange rader du ønsker at skal vises av gangen.

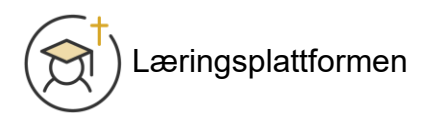

#### <span id="page-8-0"></span>Kursstatus: Detaljer: Velg kolonner

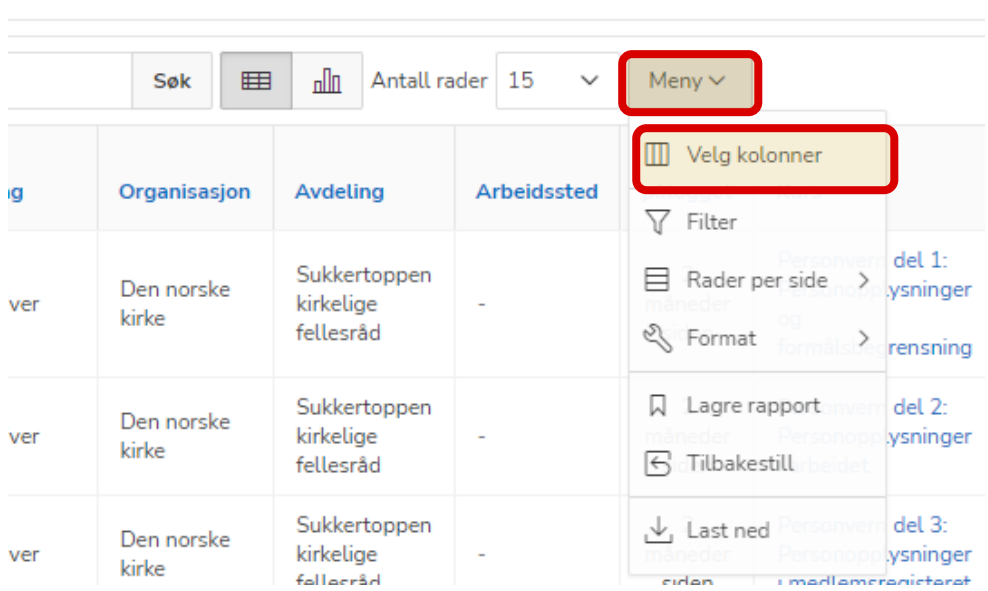

Ved å trykke på «Meny» og «Velg kolonner» kan du velge hvilke kolonner som skal vises i oversikten.

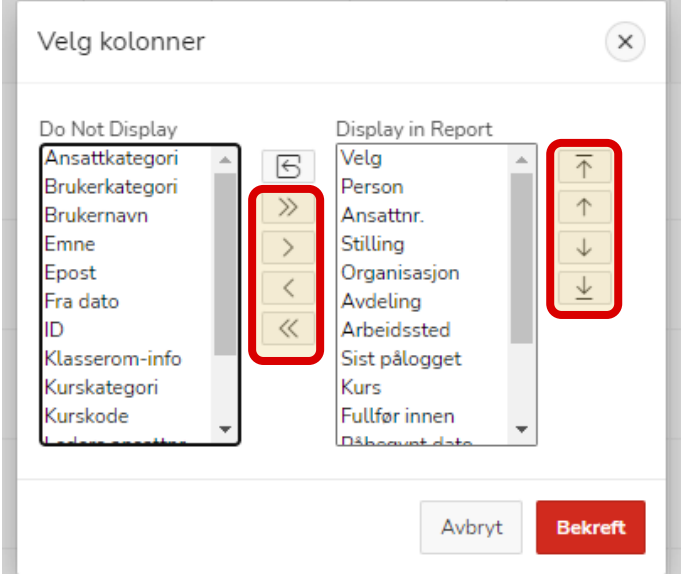

De kolonnene du ønsker å vise flytter du til høyre så de ligger i «Display in Report». De du ikke ønsker å vise flytter du til venstre til «Do Not Display».

Rekkefølgen i «Vis i rapport» er slik kolonnene i rapporten blir fra venstre mot høyre. Bruk pil opp og ned for å flytte kolonner opp og ned.

Trykk bekreft når du har valgt de kolonnene du ønsker.

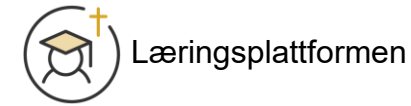

#### <span id="page-9-0"></span>Kursstatus: Detaljer: Filtrering

Du kan filtrere på innhold i alle kolonnene. Trykk på kolonnen, og trykk på innholdet i listen som kommer opp for å velge det du ønsker å filtrere på.

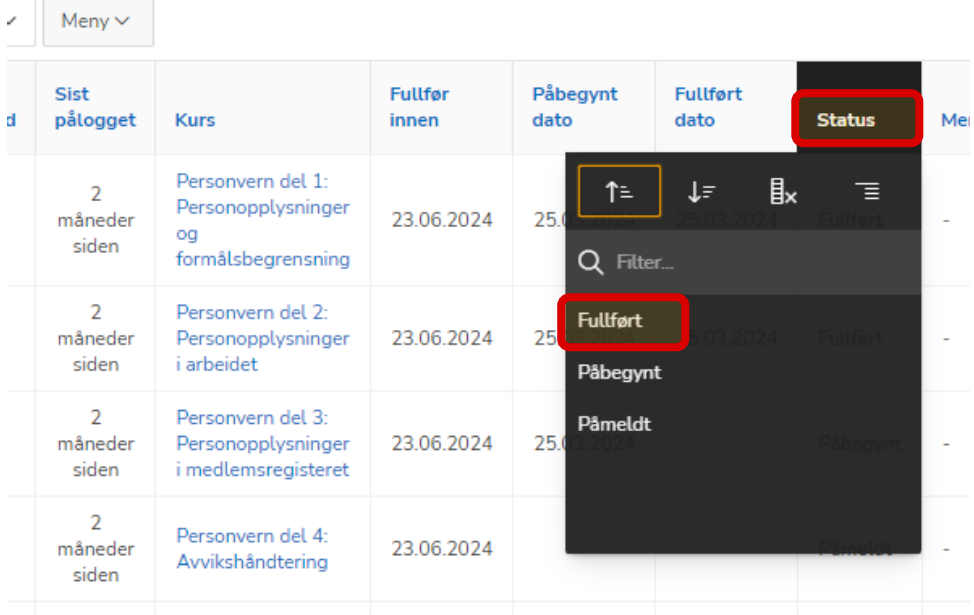

Når du legger til et filter vil filteret du har valgt vises mellom søkefeltet og oversikten:

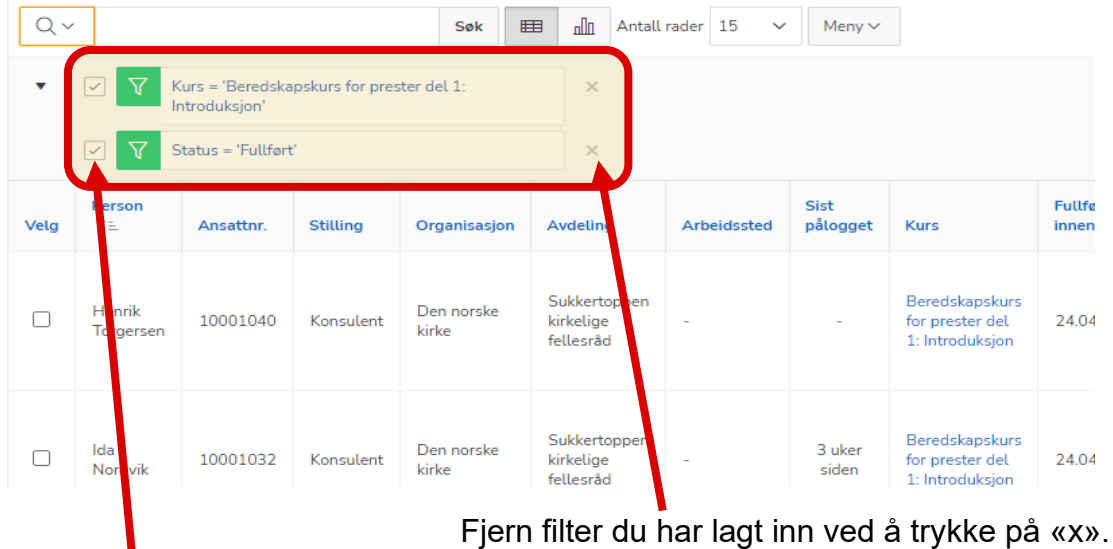

Skjul/vis filter ved å fjerne/legge til hake foran filteret.

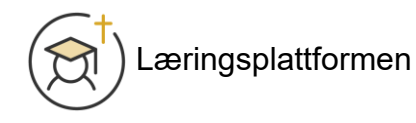

#### <span id="page-10-0"></span>Kursstatus: Detaljer: Gruppering

For å gruppere rapporten etter innhold i en kolonne trykker du på kolonnenavnet, deretter på ikonet lengst til høyre.

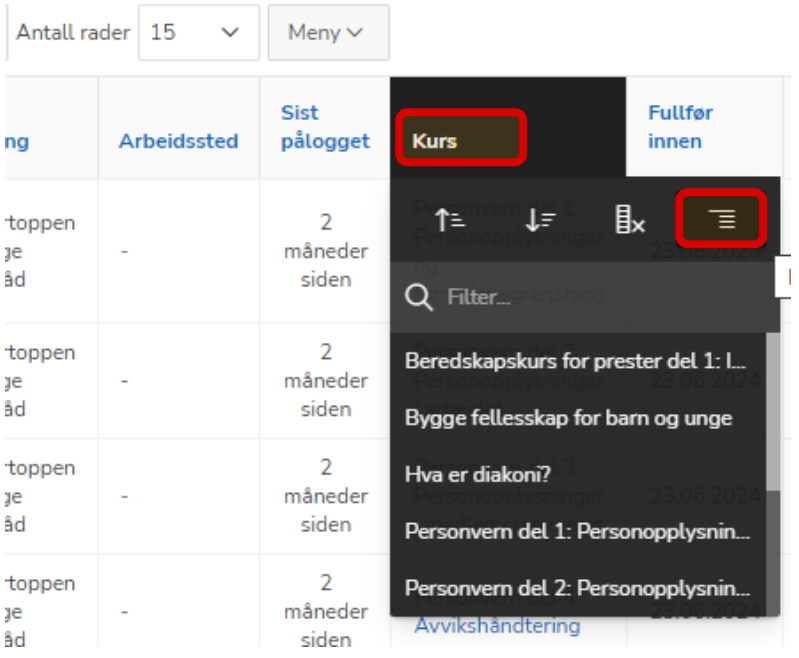

Læringsplattformen

#### Gruppert på *kurs* vil rapporten se slik ut:

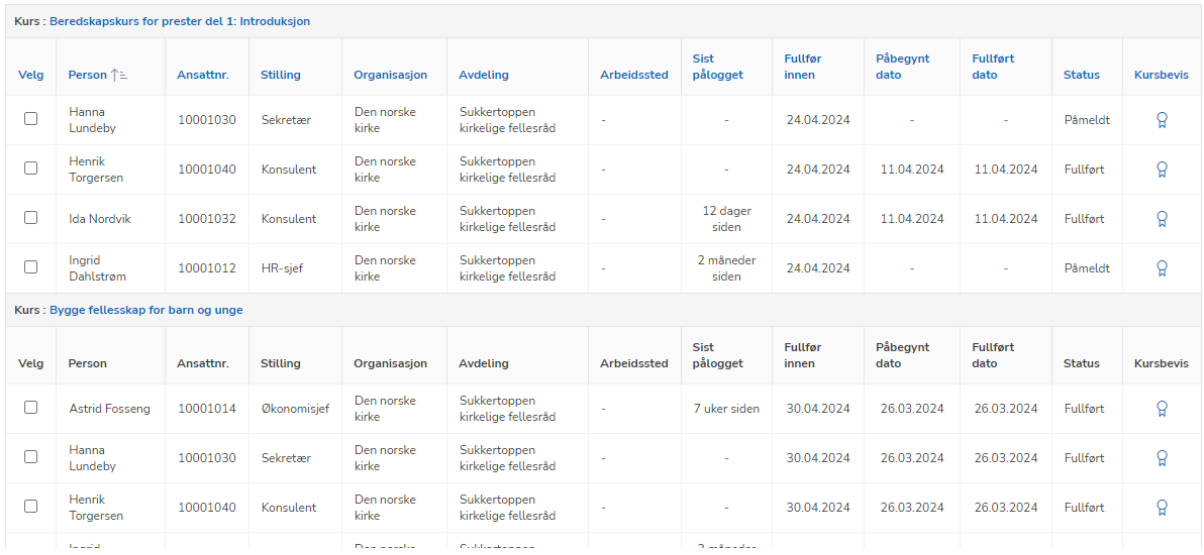

#### Gruppert på *person* vil rapporten se slik ut:

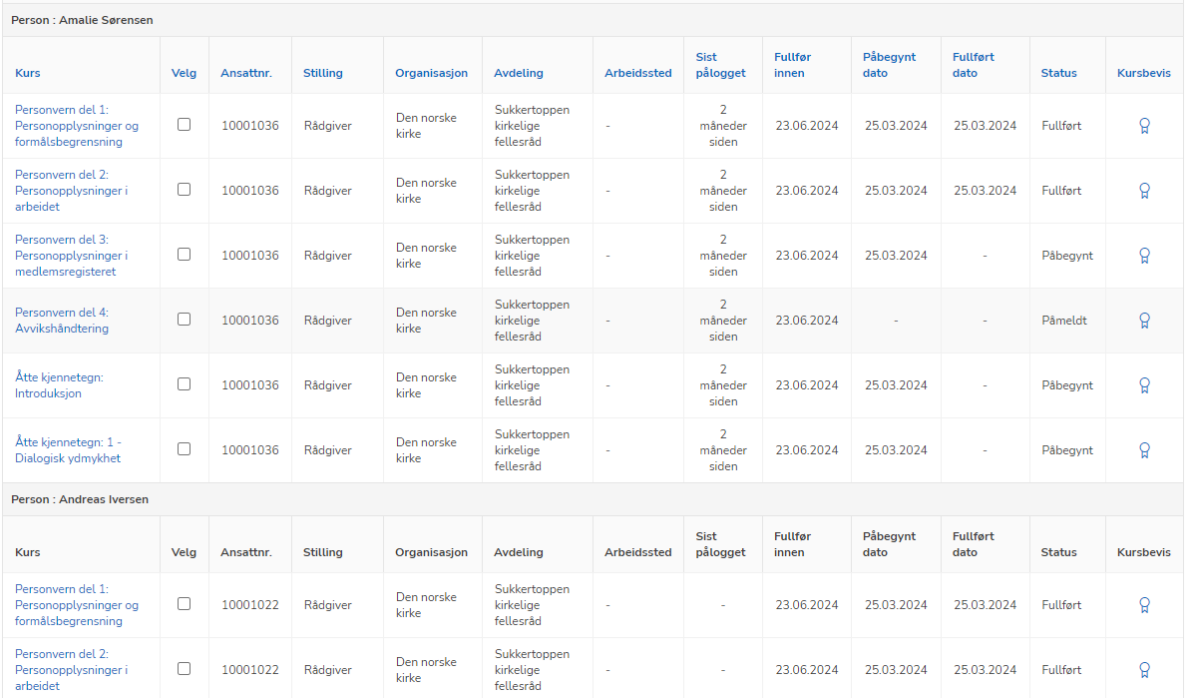

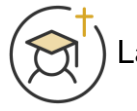

#### <span id="page-12-0"></span>Kursstatus: Detaljer: Marker kurs som fullført

Dersom ansatte har gjennomført kurs sammen kan du som leder merke kurset som fullført for de ansatte.

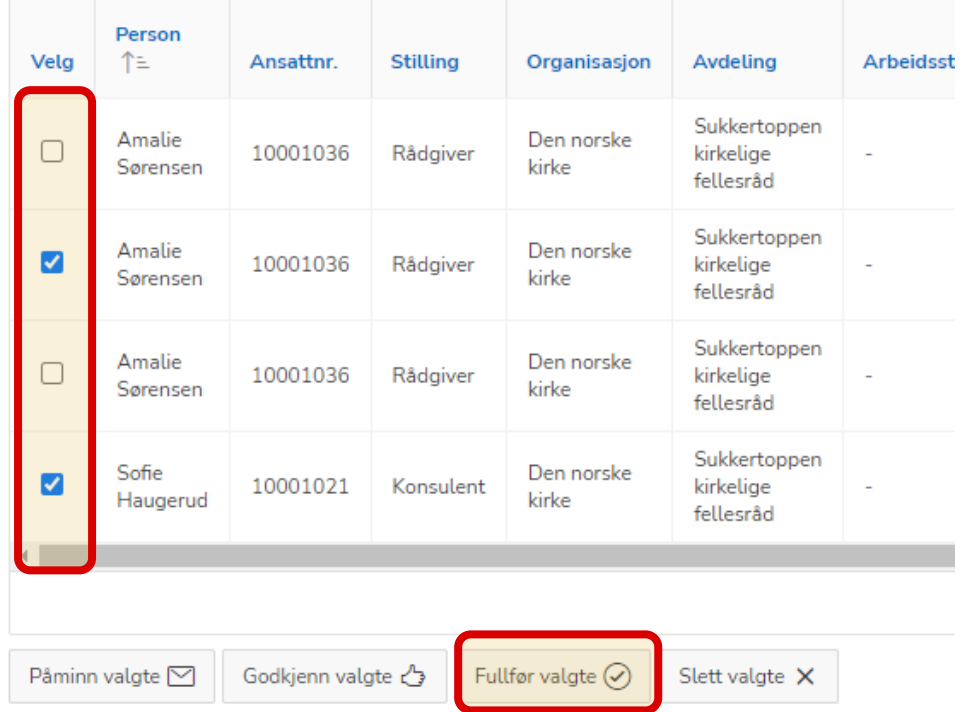

Huk av kolonnen «Velg» og trykk «Fullfør valgte» nederst på siden.

#### <span id="page-12-1"></span>Kursstatus: Detaljer: Send påminnelse til ansatte

Dersom du vil sende påminnelse til ansatte velger du de du vil sende påminnelse til i kolonnen «Velg» og trykk «Påminn valgte» nederst på siden. Læringsplattformen sender da en epost til de ansatte du har valgt.

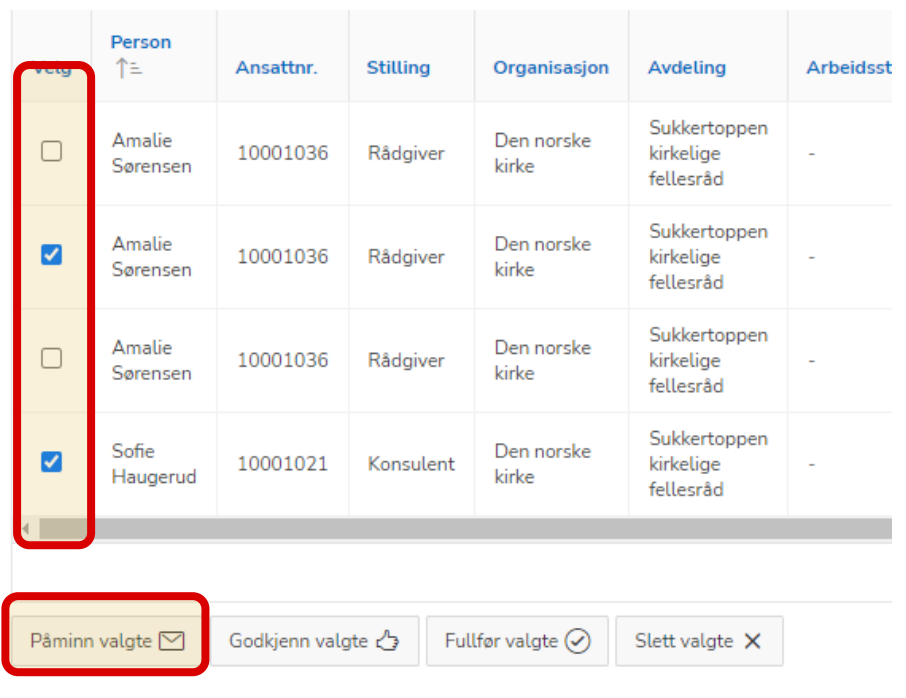

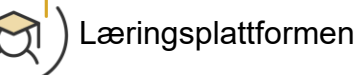